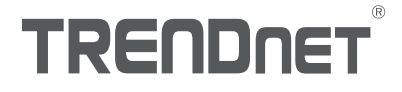

# TEW-755AP (V1) Quick Installation Guide

## Table of Content

## 1 Deutsch

- 1. Bevor Sie Anfangen
- 2. Einrichten des Webbrowsers
- 3. Anbringung des Geräts

## 1. Bevor Sie Anfangen

### Package Contents

- $\cdot$ TEW-755AP
- $\cdot$  1 x 5 Fuß (1.5 m) Netzwerkkabel
- CD-ROM (Benutzerhandbuch und Hilfsprogramm)
- Schnellinstallationsanleitung
- Netzadapter (12V DC, 1A)
- Befestigungsplatte

## Mindestanforderungen

- Computer mit Netzwerk-Port und Webbrowser
- Netzwerk-Switch oder Router mit freiem Netzwerkport

## Mac-Nutzer:

Lesen Sie bitte die Bedienungsanleitung, um den Zugangspunkt manuell zu konfigurieren.

## 2. Einrichten des Webbrowsers

1. Verbinden Sie den TEW-755AP mit Ihrem Switch. Sie können das Gerät auch direkt an einen Netzwerkport an Ihrem Computer anschließen. Wenn Sie eine Verbindung zu einem einem Switch herstellen, stellen Sie bitte sicher, dass der Computer mit demselben Netzwerk verbunden ist.

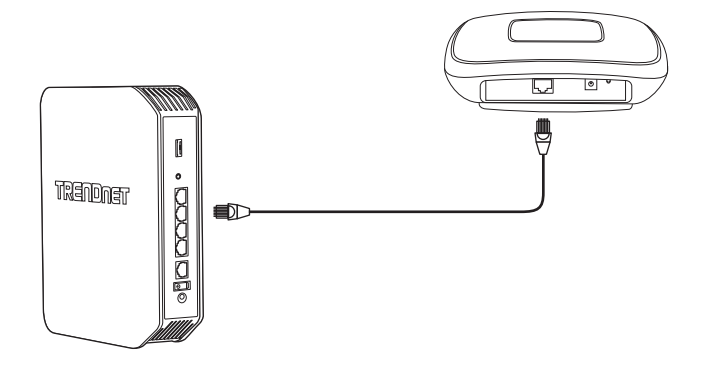

- 2. Wenn Sie Ihren TEW-755AP mit einem PoE Switch verbinden, fährt das Gerät automatisch hoch. Wenn Sie das Gerät mit einem Computer oder einem nicht-PoE Switch verbinden, müssen Sie den mitgelieferten Netzadapter verwenden.
- 3. Wenn Sie den Netzadapter verwenden, stecken Sie den Netzadapter bitte in den TEW-755AP ein und stecken Sie den Adapter dann in die Steckdose ein. Warten Sie 60 Sekunden und stellen Sie dann sicher, dass die Status-LED-Leuchten an der Vorderseite des Geräts aufleuchten. Ihr TEW-755AP Access Point ist jetzt aktiviert. Das Gerät ist werkseitig so konfiguriert, dass es automatisch eine Verbindung zu Ihrem Netzwerk herstellt; es ist also keine weitere Einrichtung erforderlich, um das Gerät zu verwenden.
- 4. Zu Ihrer Sicherheit ist jeder TEW-755AP werkseitig mit einem individuellen Wi-Fi-Namen (SSID) und Wi-Fi-Schlüssel verschlüsselt. Sie finden die SSID und den Wi-Fi-Schlüssel Ihres Geräts auf dem weißen Aufkleber am Gerät. Stellen Sie mithilfe dieser Informationen eine Verbindung zum TEW-755AP Access Point her. Wenn der TEW-755AP zurückgesetzt wird, werden die SSID und der Wi-Fi-Schlüssel ebenfalls auf die Standard-Login-Informationen auf dem weißen Aufkleber zurückgesetzt.

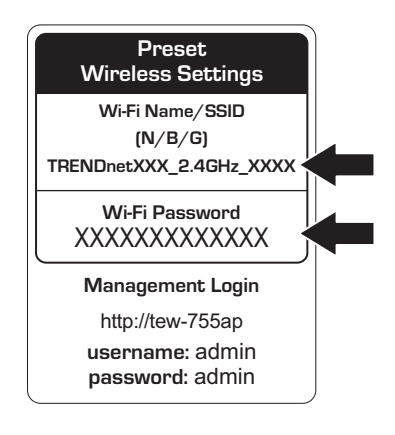

5. Iegen Sie bitte die mitgelieferte CD-ROM in Ihren Computer ein und wählen Sie AP-Utility (AP-Hilfsprogramm) aus dem Menü aus.

 Anmerkung: Der AP-Hilfsprogramm unterstützt nur Computer mit Windows-Betriebssystem. Unter TRENDnet.com finden Sie die komplette Liste der Betriebssysteme, die der AP- Hilfsprogramm unterstützt.

6. Wählen Sie Ihr Gerät aus dem Aufklappmenu aus oder klicken Sie auf "Durchsuchen", um Ihr Gerät zu finden.

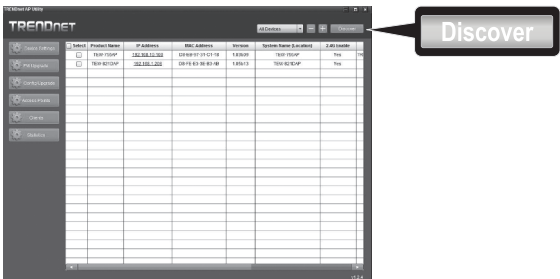

7. Wählen Sie Ihr Gerät aus, indem Sie einen Haken in die Box neben "TEW-755AP" setzen und klicken Sie auf "Geräteeinstellungen"

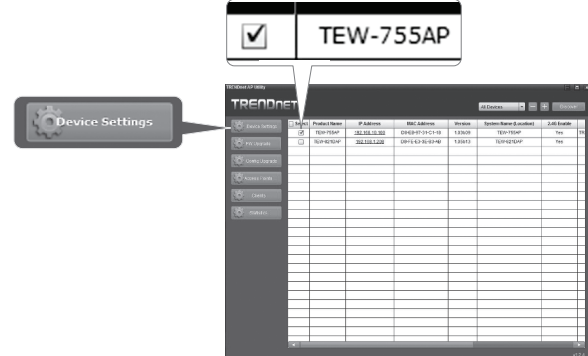

8. Die Device Settings Seite zeigt die Grundeinstellungen Ihres Wi-Fi-Netzwerks an. Falls Ihr Netzwerk eine statische IP-Adresse benötigt, wählen Sie die Optionsschaltfläche Static aus und geben Sie Ihre Einstellungen ein. Wenn Sie sich nicht sicher sind, belassen Sie den IP Mode in der Standardeinstellung, DHCP.

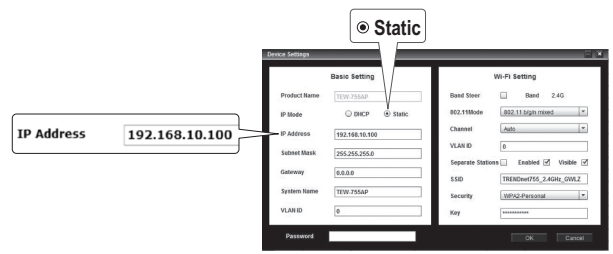

9. Geben Sie zur Konfiguration Ihres Wireless-Netzwerks Ihre Einstellungen ein. Das Passwort ist Ihr aktuelles Wi-Fi-Passwort. Das Standardpasswort finden Sie auf dem weißen Aufkleber auf der Unterseite des TEW-755AP.

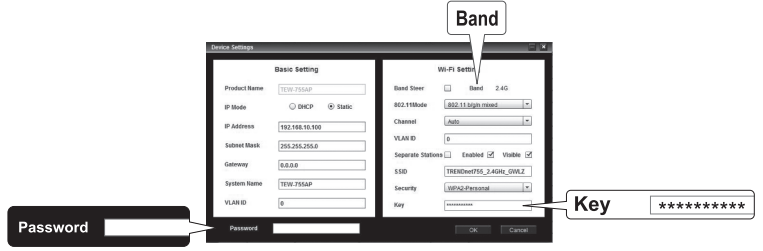

10. Wenn Sie fertig sind, geben Sie bitte das Passwort für die Verwaltungsschnittstelle Ihres TEW-755AP ein (NICHT den Wi-Fi-Schlüssel) und klicken Sie auf OK, um Ihre Änderungen zu speichern. Wenn Sie zum ersten Mal auf dieses Gerät zugreifen, oder falls das Gerät zurückgesetzt wurde, lautet das Standard-Passwort admin. Das Hilfsprogramm speichert Ihre Einstellungen.

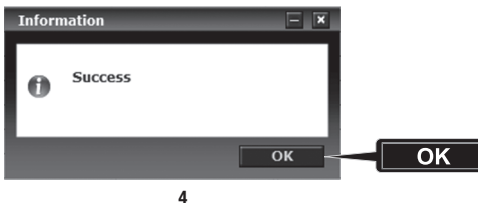

- 11. Nachdem Ihr Wireless-Netzwerk konfiguriert ist, prüfen Sie den Verbindungsstatus, indem Sie sich in Ihr TEW-755AP Wi-Fi-Netzwerk einloggen. Wenn Sie eine Verbindung herstellen können, ist die Konfiguration abgeschlossen.
- 12. Um auf die fortgeschrittenen Einstellungen des Geräts zuzugreifen, starten Sie bitte das AP-Utility (AP-Hilfsprogramm) Hilfsprogramm, finden Sie Ihren TEW-755AP, klicken Sie auf die IP- Adresse und klicken Sie auf Yes, um Ihr Gerät zu konfigurieren.

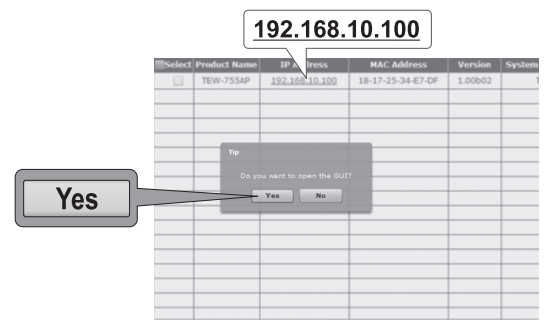

- 13. Damit wird Ihr Standard-Webbrowser gestartet und Sie werden automatisch zu Ihrem TEW-755AP weitergeleitet, um fortgeschrittene Einstellungen vorzunehmen.
- 14. Geben Sie bitte auf dem Login-Bildschirm den Benutzernamen und das Passwort ein. Wenn Sie zum ersten Mal auf das Gerät zugreifen oder wenn der TFW-755AP zurückgesetzt wurde, lauten die Standard-Login-Informationen:

#### Name: admin Password: admin

- TRENDOET TEW-755AP LOGIN admin admin Login
- 15. Wählen Sie die gewünschte Sprache aus und klicken Sie auf Login, um fortzufahren.

16. Auf dem Statusbildschirm sehen Sie Informationen zu Ihrem TEW-755AP Access Point sowie die Wireless-Netzwerke des Geräts.

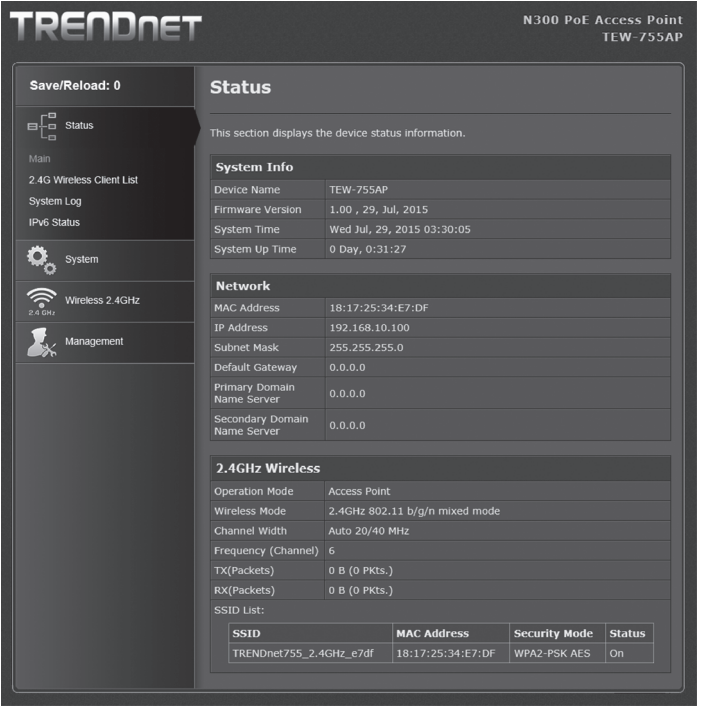

17. Weitere Informationen zu fortgeschrittenen Einstellungen und Funktionen entnehmen Sie bitte dem Benutzerhandbuch.

## 3.Anbringung des Geräts

1. Entfernen Sie die Befestigungsplatte vom TEW-755AP.

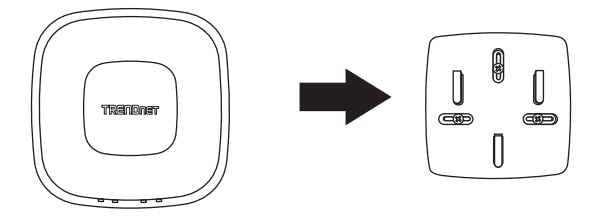

- 2. Platzieren Sie die Befestigungsplatte an der Wand oder Decke, an der das Gerät angebracht werden soll und markieren Sie die Position der Löcher für die Schrauben. Stellen Sie sicher, dass das Gerät genug Platz hat, um auf die Befestigungsplatte geschoben oder entfernt zu werden. Wenn Sie für die Installation kein PoE verwenden, stellen Sie bitte sicher, dass Sie die Befestigungsplatte mit einer Steckdose verbinden können.
- 3. Bohren Sie die markierten Löcher für die Schrauben und legen Sie die Plastik-Maueranker in die Schraubenlöcher ein.
- 4. Befestigen Sie die Befestigungsplatte mit den mitgelieferten Schrauben.
- 5. Bringen Sie den TEW-755AP an der Befestigungsplatte an und schließen Sie das (PoE) Netzwerkkabel an. Wenn Sie für die Installation kein PoE verwenden, schließen Sie bitte den Netzadapter an.

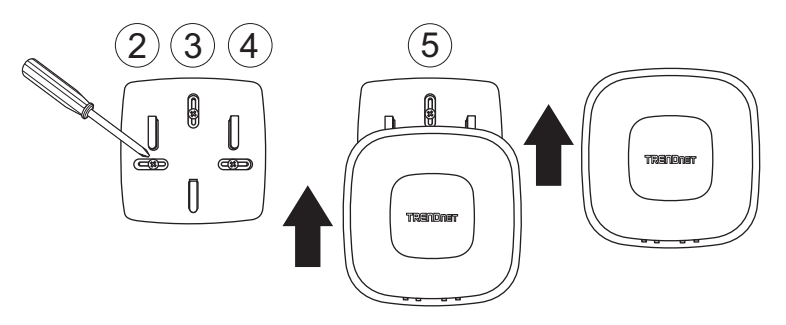

7

# **TRENDNET**

#### Certifications

This device complies with Part 15 of the FCC Rules. Operation is subject to the following two conditions:

- (1) This device may not cause harmful interference.
- (2) This device must accept any interference received. Including interference that may cause undesired operation.

 $FC$   $C$   $F$ 

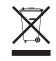

Waste electrical an electronic products must not be disposed of with household waste. Please recycle where facilities exist. Check with your Local Authority or Retailer for recycling advice.

Applies to PoE Products Only: This product is to be connected only to PoE networks without routing to the outside plant.

#### Note

The Manufacturer is not responsible for any radio or TV interference caused by unauthorized modifications to this equipment. Such modifications could void the user's authority to operate the equipment.

#### Advertencia

En todos nuestros equipos se mencionan claramente las caracteristicas del adaptador de alimentacón necesario para su funcionamiento. El uso de un adaptador distinto al mencionado puede producir daños fisicos y/o daños al equipo conectado. El adaptador de alimentación debe operar con voltaje y frecuencia de la energia electrica domiciliaria exitente en el pais o zona de instalación.

#### Technical Support

If you have any questions regarding the product installation, please contact our Technical Support. Toll free US/Canada: 1-855-373-4741 Regional phone numbers available at www.trendnet.com/support

#### TRENDnet

20675 Manhattan Place Torrance, CA 90501 USA

#### Product Warranty Registration

Please take a moment to register your product online. Go to TRENDnet's website at: www.trendnet.com/register